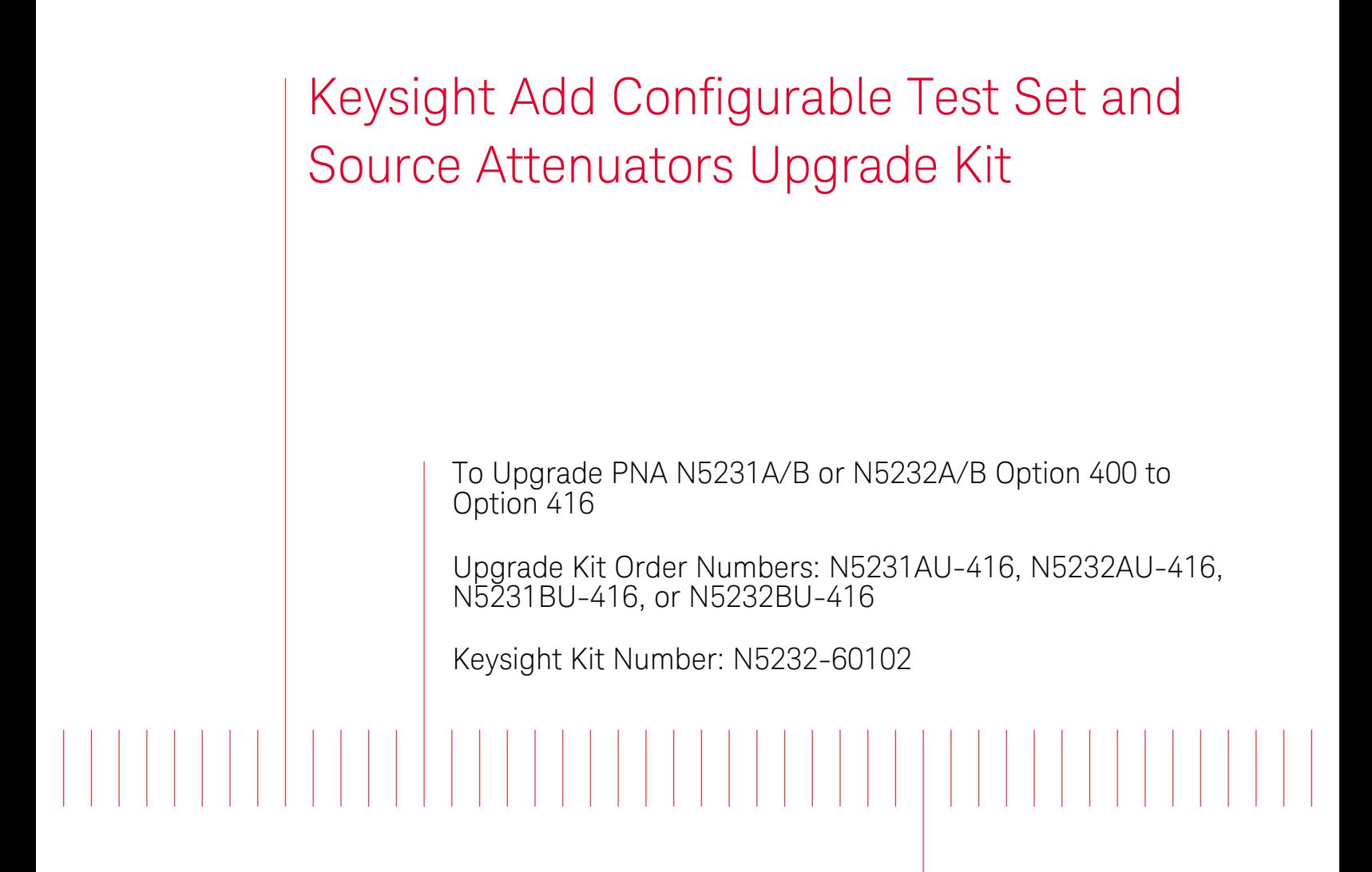

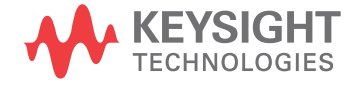

Installation Note

# Notices

© Keysight Technologies, Inc. 2012-2019

No part of this manual may be reproduced in any form or by any means (including electronic storage and retrieval or translation into a foreign language) without prior agreement and written consent from Keysight Technologies, Inc. as governed by United States and international copyright laws.

#### Trademark Acknowledgments

#### Manual Part Number

N5232-90102

#### Edition

Edition 2, September 2019 Supersedes: May 2017

Printed in USA/Malaysia

Published by: Keysight Technologies 1400 Fountaingrove Parkway Santa Rosa, CA 95403

#### **Warranty**

THE MATERIAL CONTAINED IN THIS DOCUMENT IS PROVIDED "AS IS," AND IS SUBJECT TO BEING CHANGED, WITHOUT NOTICE, IN FUTURE EDITIONS. FURTHER, TO THE MAXIMUM EXTENT PERMITTED BY APPLICABLE LAW, KEYSIGHT DISCLAIMS ALL WARRANTIES, EITHER EXPRESS OR IMPLIED WITH REGARD TO THIS MANUAL AND ANY INFORMATION CONTAINED HEREIN, INCLUDING BUT NOT LIMITED TO THE IMPLIED WARRANTIES OF MERCHANTABILITY AND FITNESS FOR A PARTICULAR PURPOSE. KEYSIGHT SHALL NOT BE LIABLE FOR ERRORS OR FOR INCIDENTAL OR CONSEQUENTIAL DAMAGES IN CONNECTION WITH THE FURNISHING, USE, OR PERFORMANCE OF THIS DOCUMENT OR ANY INFORMATION CONTAINED HEREIN. SHOULD KEYSIGHT AND THE USER HAVE A SEPARATE WRITTEN AGREEMENT WITH WARRANTY TERMS

COVERING THE MATERIAL IN THIS DOCUMENT THAT CONFLICT WITH THESE TERMS, THE WARRANTY TERMS IN THE SEPARATE AGREEMENT WILL CONTROL.

#### Technology Licenses

The hardware and/or software described in this document are furnished under a license and may be used or copied only in accordance with the terms of such license.

#### U.S. Government Rights

The Software is "commercial computer software," as defined by Federal Acquisition Regulation ("FAR") 2.101. Pursuant to FAR 12.212 and 27.405-3 and Department of Defense FAR Supplement ("DFARS") 227.7202, the U.S. government acquires commercial computer software under the same terms by which the software is customarily provided to the public. Accordingly, Keysight provides the Software to U.S. government customers under its standard commercial license, which is embodied in its End User License Agreement (EULA), a copy of which can be found at

#### http://www.keysight.com/find/sweula

The license set forth in the EULA represents the exclusive authority by which the U.S. government may use, modify, distribute, or disclose the Software. The EULA and the license set forth therein, does not require or permit, among other things, that Keysight: (1) Furnish technical information related to commercial computer software or commercial computer software documentation that is not customarily provided to the public; or (2) Relinquish to, or otherwise provide, the government rights in excess of these rights customarily provided to the public to use, modify, reproduce, release, perform, display, or disclose commercial computer software or commercial computer software

documentation. No additional government requirements beyond those set forth in the EULA shall apply, except to the extent that those terms, rights, or licenses are explicitly required from all providers of commercial computer software pursuant to the FAR and the DFARS and are set forth specifically in writing elsewhere in the EULA. Keysight shall be under no obligation to update, revise or otherwise modify the Software. With respect to any technical data as defined by FAR 2.101, pursuant to FAR 12.211 and 27.404.2 and DFARS 227.7102, the U.S. government acquires no greater than Limited Rights as defined in FAR 27.401 or DFAR 227.7103-5 (c), as applicable in any technical data.

# Safety Notices

# **CAUTION**

A CAUTION notice denotes a hazard. It calls attention to an operating procedure, practice, or the like that, if not correctly performed or adhered to, could result in damage to the product or loss of important data. Do not proceed beyond a CAUTION notice until the indicated conditions are fully understood and met.

# **WARNING**

A WARNING notice denotes a hazard. It calls attention to an operating procedure, practice, or the like that, if not correctly performed or adhered to, could result in personal injury or death. Do not proceed beyond a WARNING notice until the indicated conditions are fully understood and met.

Keysight Add Configurable Test Set and Source Attenuators Upgrade Kit Upgrade Kit Number: N5232-60102 Installation Note

# Description of the Upgrade

### **NOTE**

#### Some of the assembly drawings in this document may be different from your instrument, but the process is similar for both an "A" model and "B" model instruments.

This upgrade adds the following items to your N5231A/B Option 400 or N5232A/B Option 400 network analyzer:

- 60 dB source step attenuators with brackets and wire harnesses
- front panel jumpers
- cable guards for front panel jumpers
- front panel overlay replacement
- new cables

After installation of this upgrade, your analyzer will be an N5231A/B Option 416 or N5232A/B Option 416.

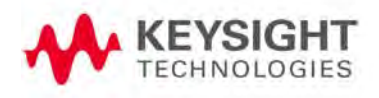

# <span id="page-3-0"></span>Getting Assistance from Keysight

Installing this upgrade kit requires special skills and experience. If you think you may not be qualified to do the work, or need advice, contact Keysight.

# <span id="page-3-1"></span>Contacting Keysight

[Assistance with test and measurements needs and information on finding a](http://www.keysight.com/find/assist)  local Keysight office are available on the Web at: http://www.keysight.com/find/assist

If you do not have access to the Internet, please contact your Keysight field engineer.

### **NOTE**

In any correspondence or telephone conversation, refer to the Keysight product by its model number and full serial number. With this information, the Keysight representative can determine whether your product is still within its warranty period.

### If You Have Problems With the Upgrade Kit Contents

[Keysight stands behind the quality of the upgrade kit contents. If you have](www.keysight.com)  [problems with any item in the kit, refer to](www.keysight.com) www.keysight.com and the **Contact Keysight** link.

# Getting Prepared

# **CAUTION**

The PNA contains extremely sensitive components that can be ruined if mishandled. Follow instructions carefully when making cable connections, especially wire harness connections.

The person performing the work accepts responsibility for the full cost of the repair or replacement of damaged components.

To successfully install this upgrade kit, you will need the following:

- A license key refer to ["License Key Redemption"](#page-4-0) below.
- A PDF copy or a paper copy of the PNA Service Guide refer to ["Downloading the Online PNA Service Guide"](#page-5-0) below.
- An ESD-safe work area refer to ["Protecting Your Workspace from](#page-6-0)  [Electrostatic Discharge"](#page-6-0) below.
- Correct tools refer to ["Tools Required for the Installation" on page 7](#page-6-1).
- Enough time refer to ["About Installing the Upgrade" on page 7](#page-6-2)
- <span id="page-4-1"></span>— Test equipment for the post-upgrade adjustments and full instrument calibration. To view the equipment list, click the Chapter 3 bookmark "Tests and Adjustments" in the PDF Service Guide<sup>1</sup>.

## License Key Redemption

<span id="page-4-0"></span>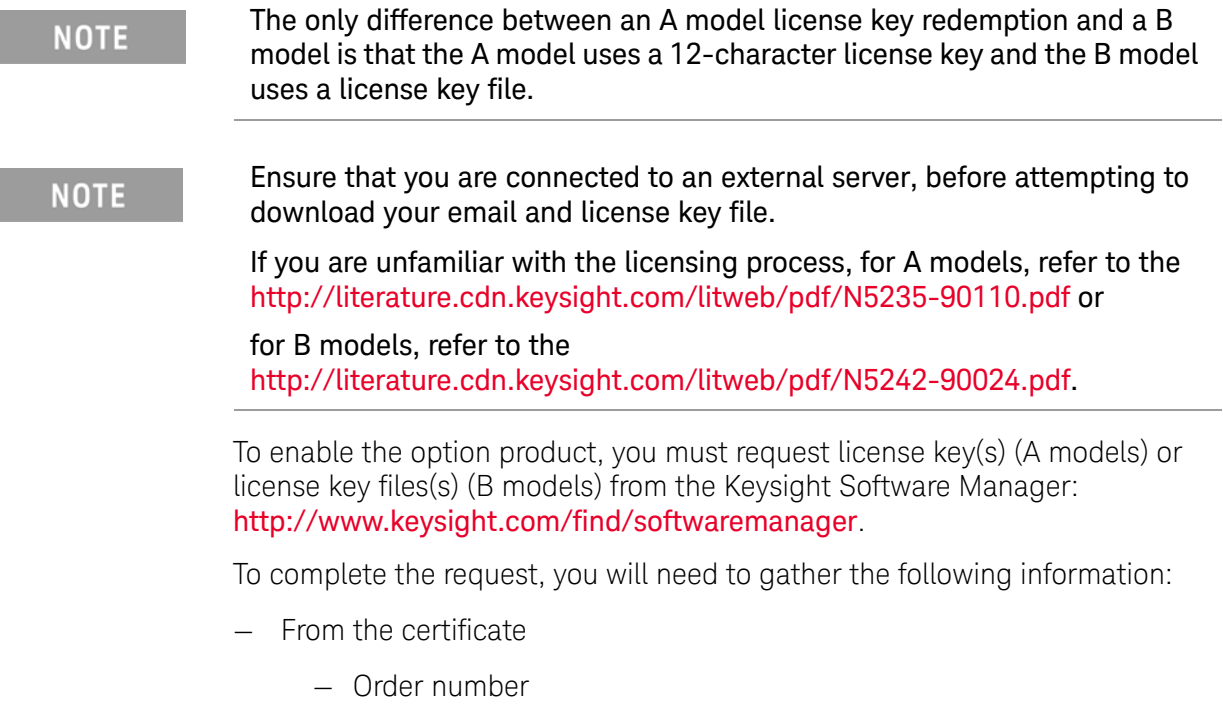

<sup>1.</sup> See ["Downloading the Online PNA Service Guide" on page 6](#page-5-0).

- Certificate number
- From your instrument

(Instrument information is available in the network analyzer - on the toolbar, click Help, then click About Network Analyzer.)

- Model number
- Serial number
- **A models ONLY:** From the online Keysight HostID utility

Part of the OEC procedure to obtain the 12-digit license key online requires you to provide the HostID number of the PNA. This HostID number is NOT the one currently shown on the PNA. To find your new HostID, go to http://www.na.support.keysight.com/pna/upgrades.html and, using the HostID utility, enter the PNA serial number and your new, upgraded PNA-L model number - N5231A/B and N5232A/B.

— Host ID

[Using the information just gathered, you must request license key\(s\) for your A](https://:www.software.keysight.com/find/softwaremanager)  model or for your B models, a license key file(s) from the Keysight Software [Manager:](https://:www.software.keysight.com/find/softwaremanager) <http://www.keysight.com/find/softwaremanager>.

You will need to provide an email address, Keysight will promptly email your A model license key(s) or a for a B model, license key file(s) attachment message. Refer to ["License Key Redemption" on page 5](#page-4-0).

# <span id="page-5-0"></span>Downloading the Online PNA Service Guide

To view the online Service Guide for your PNA model number, use the following steps:

- 1. [Go to w](www.keysight.com)ww.keysight.com.
- 2. In the Search box, enter the model number of the analyzer (Ex: N5227A) and click Search.
- **3.** Click **Technical Support** > **Manuals**.
- **4.** Click **Service Manual**.
- 5. Click the service guide title to download the PDF file.
- 6. When the PDF of the Service Guide is displayed, scroll through the Contents section bookmarks to locate the information needed.

# <span id="page-6-0"></span>Protecting Your Workspace from Electrostatic Discharge

For information, click on the Chapter 1 bookmark, "Electrostatic Discharge Protection" in the PDF Service Guid[e1](#page-4-1).

## ESD Equipment Required for the Installation

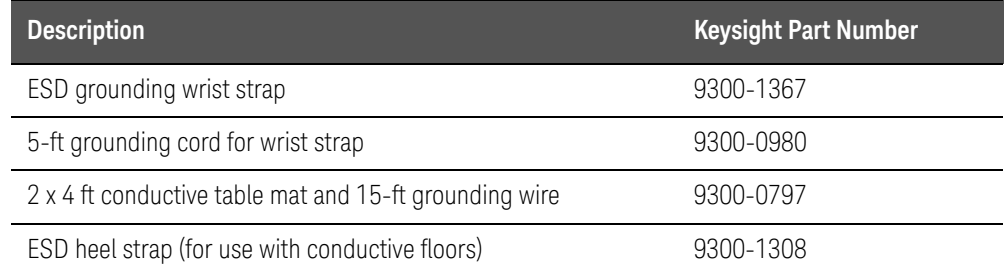

# <span id="page-6-1"></span>Tools Required for the Installation

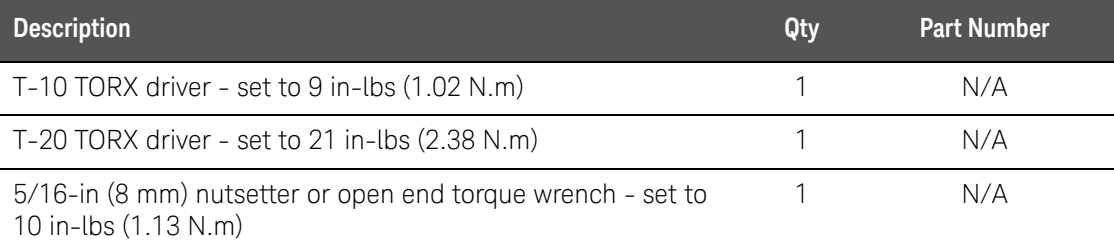

# **CAUTION**

Use a 5/16-in torque wrench set to 10 in-lbs on all cable connections except the front panel and rear panel bulkhead connectors. Torque these connections to 21 in-lb.

# <span id="page-6-2"></span>About Installing the Upgrade

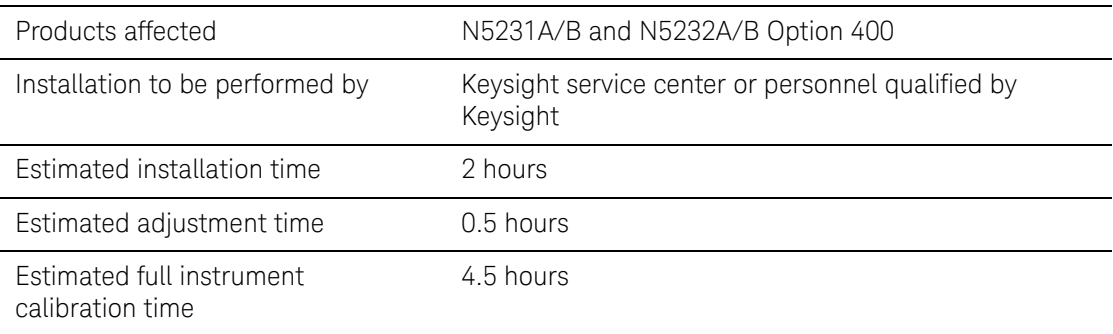

# Items Included in the Upgrade Kit

Check the contents of your kit against the following list. If any part is missing or damaged, contact Keysight Technologies. Refer to "Getting Assistance from [Keysight" on page 4](#page-3-0).

<span id="page-7-0"></span>Table 1 Contents of Upgrade Kit N5232-60102

| <b>Ref</b><br>Desig. | <b>Description</b>                                                                                               | <b>Qty</b>          | <b>Part Number</b> |
|----------------------|----------------------------------------------------------------------------------------------------|---------------------|--------------------|
| $-$                  | Installation note (this document)                                                                                | 1                   | N5232-90102        |
| $- -$                | Software Entitlement Certificate                                                                                 | 1                   | 5964-5145          |
|                      | China RoHS Addendum                                                                                              | 1                   | 9320-6722          |
| A29                  | Source 60 dB step attenuator                                                                                     | 1                   | 33321-60082        |
|                      | Bracket (for A29 source 60 dB step attenuator)                                                                   | 1                   | N5235-00012        |
|                      | Machine screw, M3 x 8, pan head (to attach bracket to step attenuator;<br>to attach attenuator assembly to deck) | 5                   | 0515-0372          |
| $-$                  | Cable clamp                                                                                                    | 13                  | 1400-1334          |
| $- -$                | Front panel overlay - "A" Models                                                                                 | 1                   | N5232-80006        |
| $- -$                | Front panel overlay - "B" Models                                                                                 | 1                   | N5232-80011        |
|                      | Front panel jumper cable guard - "A" Models                                                                      | 1                   | N5232-00004        |
|                      |                                                                                                    | 4                   | N5232-00003        |
|                      | Front panel jumper cable guard - "B" Models                                                                      | 1                   | N5232-00007        |
|                      |                                                                                                    | 4                   | N5232-00006        |
| $- -$                | Dust caps for test ports                                                                                         | 4                   | 1401-0214          |
| W30                  | RF cable, front panel jumper                                                                                     | $\mathcal{G}% _{0}$ | N5222-20091        |
| W42                  | RF cable, A20 MASSQuad (main out) to A29 60 dB step attenuator                                                   | 1                   | N5232-20057        |
| W43                  | RF cable, A20 MASSQuad (main switch input) to A29 60 dB step<br>attenuator                                       | 1                   | N5232-20056        |
| W44                  | RF cable, A20 MASSQuad (A) to PORT 1 SOURCE OUT                                                                  | 1                   | N5232-20050        |
| W45                  | RF cable, A20 MASSQuad (B) to Port 2 SOURCE OUT                                                                  | 1                   | N5232-20058        |
| W46                  | RF cable, A20 MASSQuad to Port 3 SOURCE OUT                                                                      | 1                   | N5232-20060        |
| W47                  | RF cable, A20 MASSQuad (D) to Port 4 SOURCE OUT                                                                  | 1                   | N5232-20062        |
| W48                  | RF cable, PORT 1 CPLR THRU to A25 test port 1 bridge coupler (thru)                                              | 1                   | N5232-20051        |
| W49                  | RF cable, PORT 2 CPLR THRU to A26 test port 2 bridge coupler (thru)                                              | 1                   | N5232-20051        |
| W50                  | RF cable, PORT 3 CPLR THRU to A27 test port 3 bridge coupler (thru)                                              | $\mathbf{1}$        | N5232-20051        |

#### Items Included in the Upgrade Kit

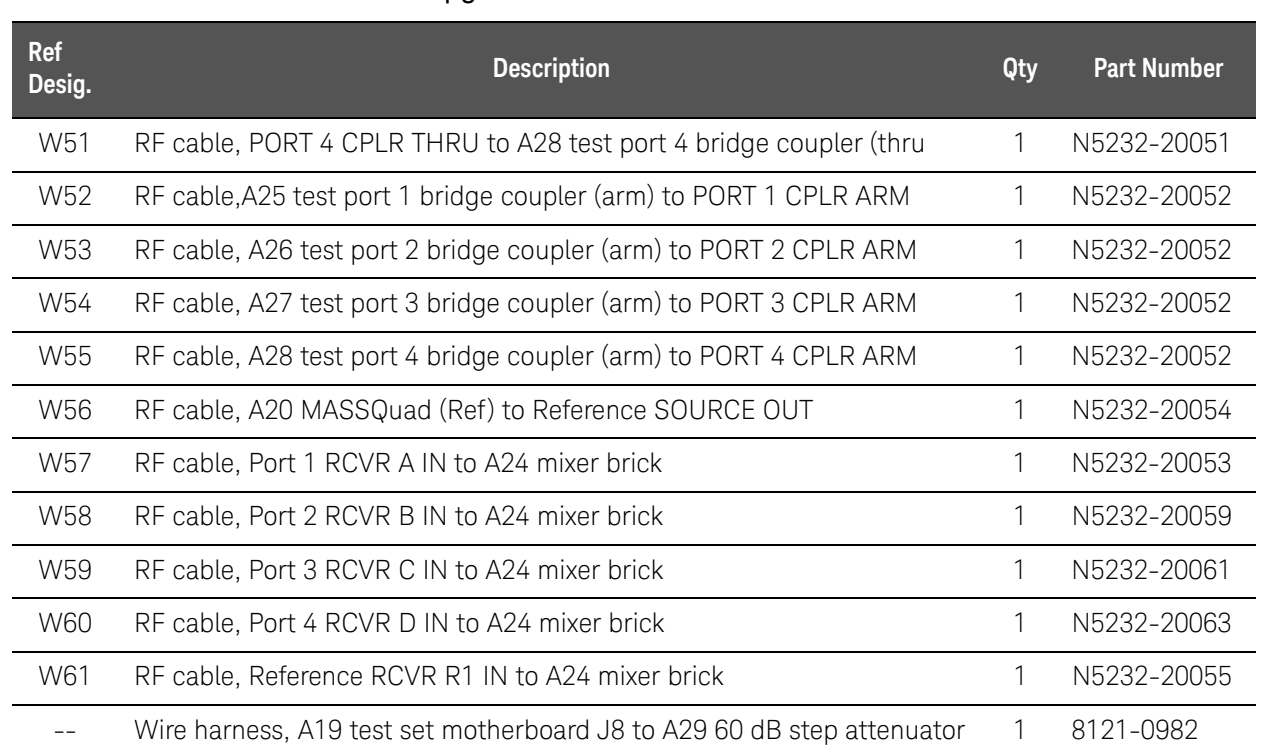

### Table 1 Contents of Upgrade Kit N5232-60102

# **NOTE**

Extra quantities of items such as protective plastic caps, screws, cable ties, and cable clamps may be included in this upgrade kit. It is normal for some of these items to remain unused after the upgrade is completed.

The network analyzer must be in proper working condition prior to installing this option. Any necessary repairs must be made before proceeding with this installation.

# **WARNING**

This installation requires the removal of the analyzer's protective outer covers. The analyzer must be powered down and disconnected from the mains supply before performing this procedure.

# Overview of the Installation Procedure

- ["Step 1. Obtain a Keyword and Verify the Information."](#page-10-0)
- ["Step 2. Remove the Outer Cover."](#page-10-1)
- ["Step 3. Remove the Inner Cover."](#page-10-2)
- ["Step 4. Remove the Front Panel Assembly."](#page-10-3)
- ["Step 5. Remove Some Existing Cables."](#page-11-0)
- ["Step 6. Assemble the A29 Source Attenuator Assembly."](#page-12-0)
- ["Step 7. Install the A29 Source Attenuator Assembly."](#page-12-1)
- ["Step 8. Install the Cables."](#page-13-0)
- ["Step 9. Secure the Hex Nuts on the Front Panel Bulkhead Connectors."](#page-17-0)
- ["Step 10. Remove the Old Lower Front Panel Overlay."](#page-17-1)
- ["Step 11. Reinstall Front Panel Assembly."](#page-19-0)
- ["Step 12. Install the New Lower Front Panel Overlay."](#page-19-1)
- ["Step 13. Install Front Panel Jumpers."](#page-19-2)
- ["Step 14. Reinstall the Inner Cover."](#page-20-0)
- ["Step 15. Reinstall the Outer Cover."](#page-20-1)
- ["Step 17. Remove Option 400 License."](#page-20-2)
- ["Step 17. Enable Options 416."](#page-21-0)
- ["Step 18. Perform Post-Upgrade Adjustments and Calibration."](#page-24-0)
- ["Step 19. Prepare the PNA for the User."](#page-25-0)

# <span id="page-10-0"></span>Step 1.Obtain a Keyword and Verify the Information

Follow the instructions on the Software Entitlement Certificate supplied to obtain a license key for installation of this upgrade. Refer to "License Key [Redemption" on page 5](#page-4-0).

Verify that the model number, serial number, and option number information on the license key match those of the instrument on which this upgrade will be installed.

If the model number, serial number, or option number do not match those on your license key, you will not be able to install the option. If this is the case, contact Keysight for assistance before beginning the installation of this upgrade. Refer to ["Contacting Keysight" on page 4](#page-3-1).

Once the license key (A models) or license key file (B models) has been received and the information verified, you can proceed with the installation at ["Step 2. Remove the Outer Cover" on page 11](#page-10-1).

If the model number, serial number, or option number do not match those **NOTE** on your license key (A models) or license key file (B models), you will not be able to install the option. If this is the case, contact Keysight for assistance before beginning the installation of this upgrade. Refer to ["Contacting Keysight" on page 4.](#page-3-1)

### <span id="page-10-1"></span>Step 2. Remove the Outer Cover

<span id="page-10-4"></span>For instructions, click the Chapter 7 bookmark "Removing the Covers" in the PDF Service Guide1.

<span id="page-10-2"></span>Step 3. Remove the Inner Cover

For instructions, click the Chapter 7 bookmark "Removing the Covers" in the PDF Service Guid[e1.](#page-10-4)

<span id="page-10-3"></span>Step 4. Remove the Front Panel Assembly

For instructions, click the Chapter 7 bookmark "Removing and Replacing the Front Panel Assembly" in the PDF Service Guide<sup>1</sup>.

<sup>1.</sup> See ["Downloading the Online PNA Service Guide" on page 6](#page-5-0).

# Step 5. Remove Some Existing Cables

<span id="page-11-0"></span>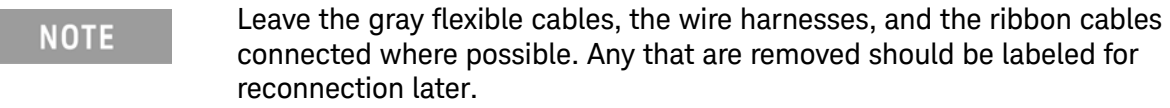

Be careful not to damage the center pins of the semi-rigid cables. Some **NOTE** flexing of the cables may be necessary but do not over-bend them.

When removing a cable, also remove the plastic cable clamp, if present. It **NOTE** is normal for some of the cable clamp's adhesive to remain.

#### 1. Place the analyzer bottom-side up on a flat surface.

Remove the following cables. To see an image showing the location of these cables, click the Chapter 6 bookmark "Bottom RF Cables, Standard 4-Port Configuration, Option 400" in the PDF Service Guide[1](#page-10-4).

These RF cables may be discarded - they will not be reinstalled.

- W34 (N5232-20044) A20 MASSQuad B to A26 test port 2 bridge coupler (thru)
- W32 (N5232-20064) A20 MASSQuad jumper cable
- W33 (N5232-20046) A20 MASSQuad A to A25 test port 1 bridge coupler (thru)
- W38 (N5232-20043) A26 test port 2 bridge coupler (arm) to A24 mixer brick
- W37 (N5232-20045) A25 test port 1 bridge coupler (arm) to A24 mixer brick
- W35 (N5232-20042) A20 MASSQuad C to A27 test port 3 bridge coupler (thru)
- W36 (N5232-20040) A20 MASSQuad D to A28 test port 4 bridge coupler (thru)
- W40 (N5232-20039) A28 test port 4 bridge coupler (arm) to A24 mixer brick
- W41 (N5232-20047) A20 MASSQuad to mixer brick
- W39 (N5232-20041) A27 test port 3 bridge coupler (arm) to A24 mixer brick

These cables must be saved - they will be reinstalled.

- W10 (N5232-20081) A24 mixer brick to test set deck cable bracket
- W9 (top-side cable) (N5235-20041) A10 13.5 GHz LO Synthesizer board to test set deck cable bracket
- W31 (N5232-20049) A20 MASSQuad to test set deck cable bracket

L

<span id="page-12-0"></span>Step 6. Assemble the A29 Source Attenuator Assembly

Refer to [Figure 1](#page-12-2) for this step of the procedure. New parts are listed in Table 1 [on page 8](#page-7-0).

- 1. Gather the A29 source attenuator (33321-60082) and install the ribbon cable (8121-0982).
- 2. Install bracket N5235-00012 on the source attenuator using two screws (0515-0372) with the bracket. Use a T-10 TORX driver set to 9 in-lbs to tighten the screws.
- <span id="page-12-2"></span>Figure 1 Source Attenuator Assembly

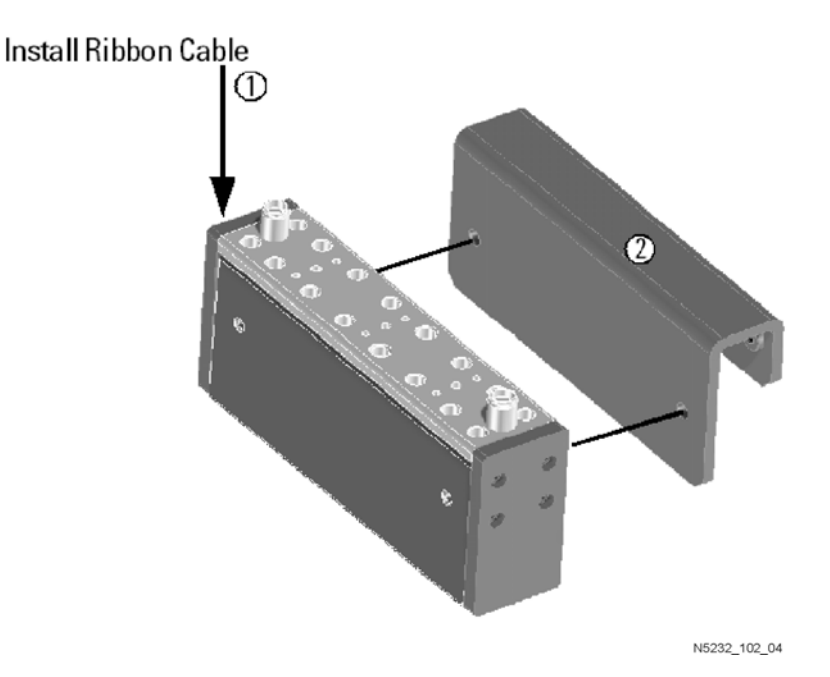

<span id="page-12-1"></span>Step 7. Install the A29 Source Attenuator Assembly

Refer to [Figure 2](#page-13-1) for this step of the procedure. New parts are listed in Table 1 [on page 8](#page-7-0).

1. Install the A29 source attenuator assembly to the side of the chassis as shown, using two screws (0515-0372). Use a T-10 TORX driver set to 9 in-lbs to tighten the screws.

<span id="page-13-1"></span>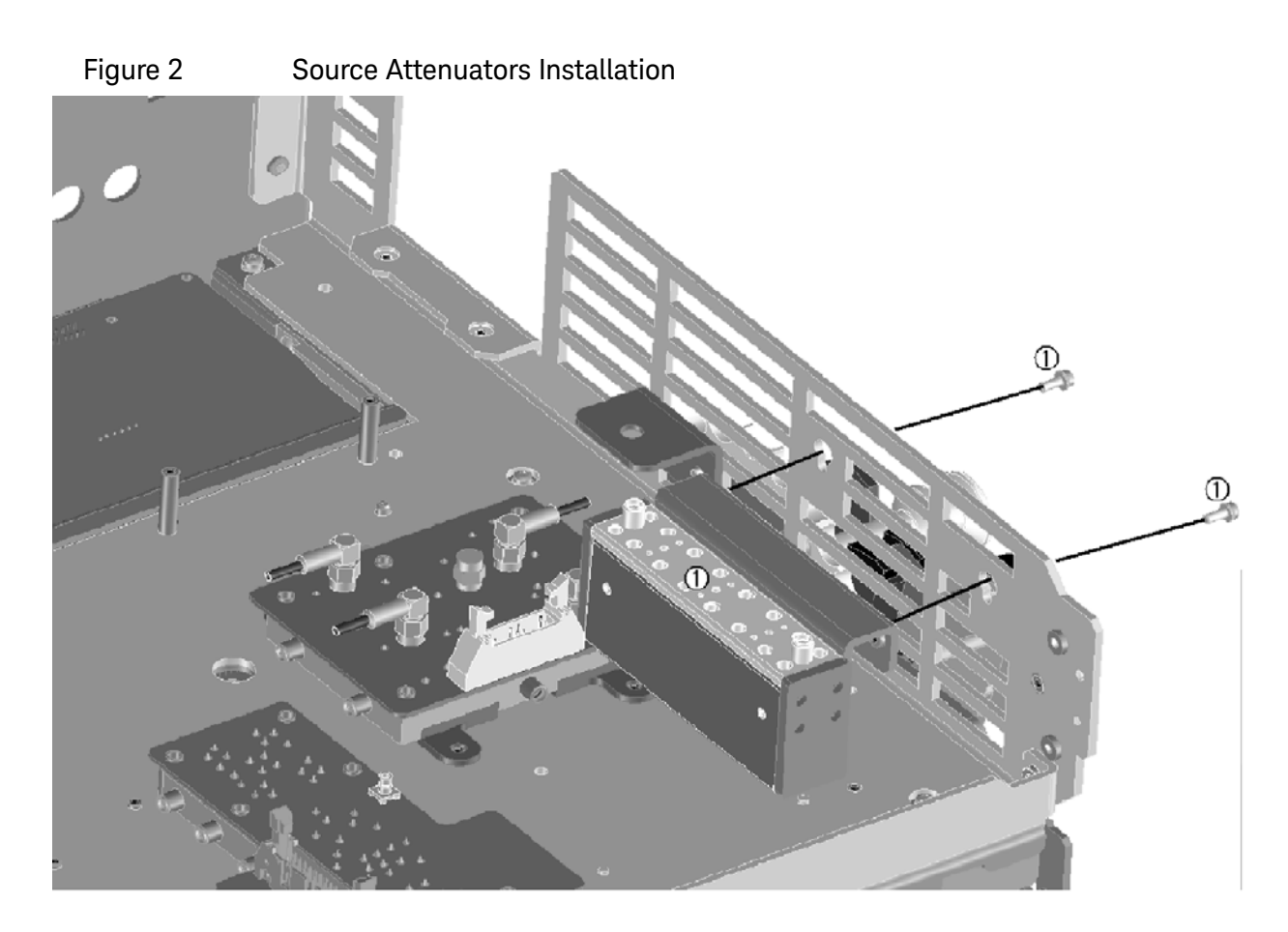

N5232 102 05

# Step 8. Install the Cables

<span id="page-13-0"></span>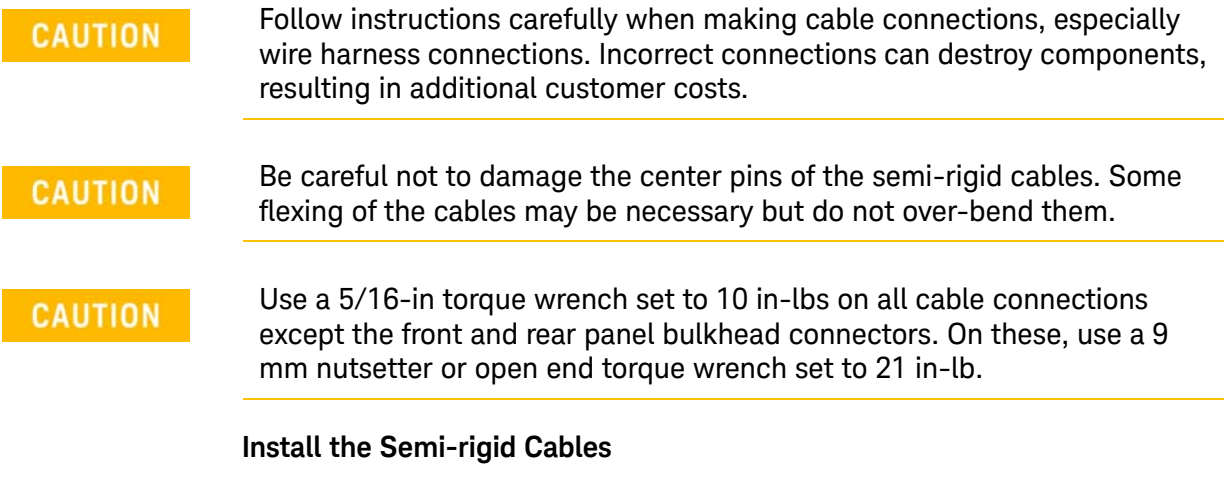

To see an image showing the location of these cables, click the Chapter 6 bookmarks "Bottom RF Cables, 4-Port Configuration, Option 416" in the PDF Service Guide<sup>1</sup>. New parts are listed in [Table 1 on page 8](#page-7-0).

Install the following new cables in the order listed.

— W56 (N5232-20054) A20 MASSQuad (Ref) to Reference SOURCE OUT

\* As shown in [Figure 3](#page-14-0), install three cable clamps (part number 1400-1334) to secure W56 (part number N5232-20054).

<span id="page-14-0"></span>Figure 3 Location of Cable Clamps to Secure W46, W56, and W59

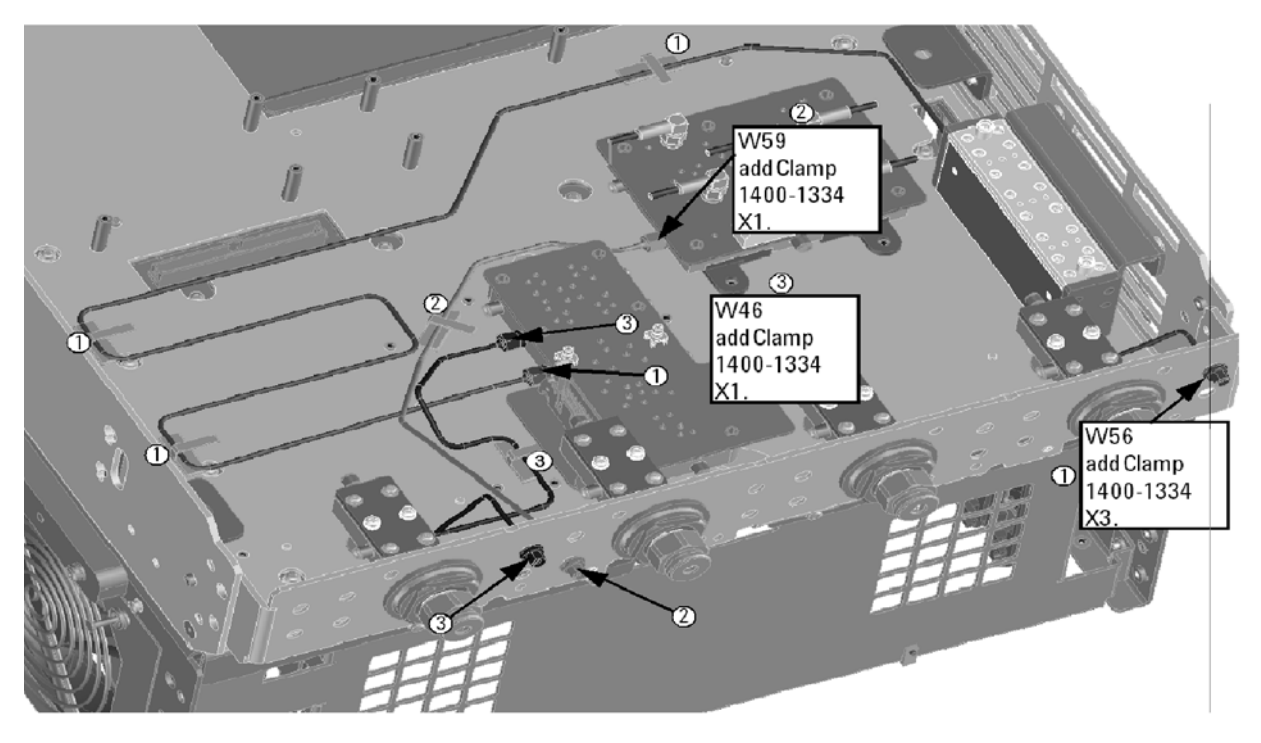

N5232\_102\_01

— W59 (N5232-20061) Port 3 RCVR C IN to A24 mixer brick

\* As shown in [Figure 3](#page-14-0), install one cable clamp (part number 1400-1334) to secure W59 (part number N5232-20061).

— W46 (N5232-20060) A20 MASSQuad to Port 3 SOURCE OUT

\* As shown in [Figure 3](#page-14-0), install one cable clamp (part number 1400-1334) to secure W46 (part number N5232-20060).

- W60 (N5232-20063) Port 4 RCVR D IN to A24 mixer brick
- W47 (N5232-20062) A20 MASSQuad (D) to Port 4 SOURCE OUT
- W31 (reuse) (N5232-20049) A20 MASSQuad to test set deck cable bracket
- W61 (N5232-20055) Reference RCVR R1 IN to A24 mixer brick

\* As shown in [Figure 4](#page-15-0), install one cable clamp (part number 1400-1334) to secure W61 (part number N5232-20055).

<sup>1.</sup> See ["Downloading the Online PNA Service Guide" on page 6](#page-5-0).

<span id="page-15-0"></span>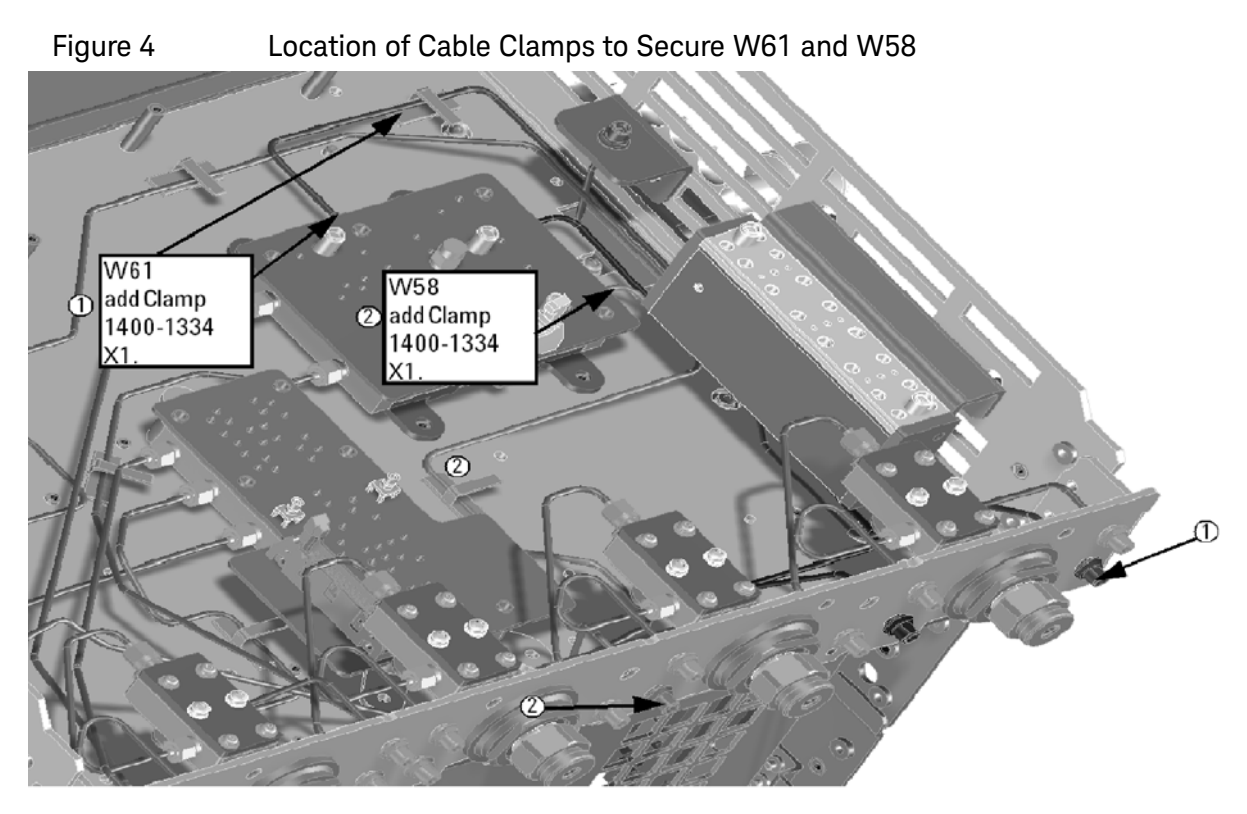

N5232\_102\_02

- W58 (N5232-20059) Port 2 RCVR B IN to A24 mixer brick
	- \* As shown in [Figure 4](#page-15-0), install one cable clamp (part number 1400-1334) to secure W58 (part number N5232-20059).
- W57 (N5232-20053) Port 1 RCVR A IN to A24 mixer brick
- W9 (reuse) (N5235-20041) A10 13.5 GHz LO Synthesizer board to test set deck cable bracket
- W44 (N5232-20050) A20 MASSQuad (A) to PORT 1 SOURCE OUT
	- \* As shown in [Figure 5](#page-16-0), install one cable clamp (part number 1400-1334) to secure W44 (part number N5232-20050).

<span id="page-16-0"></span>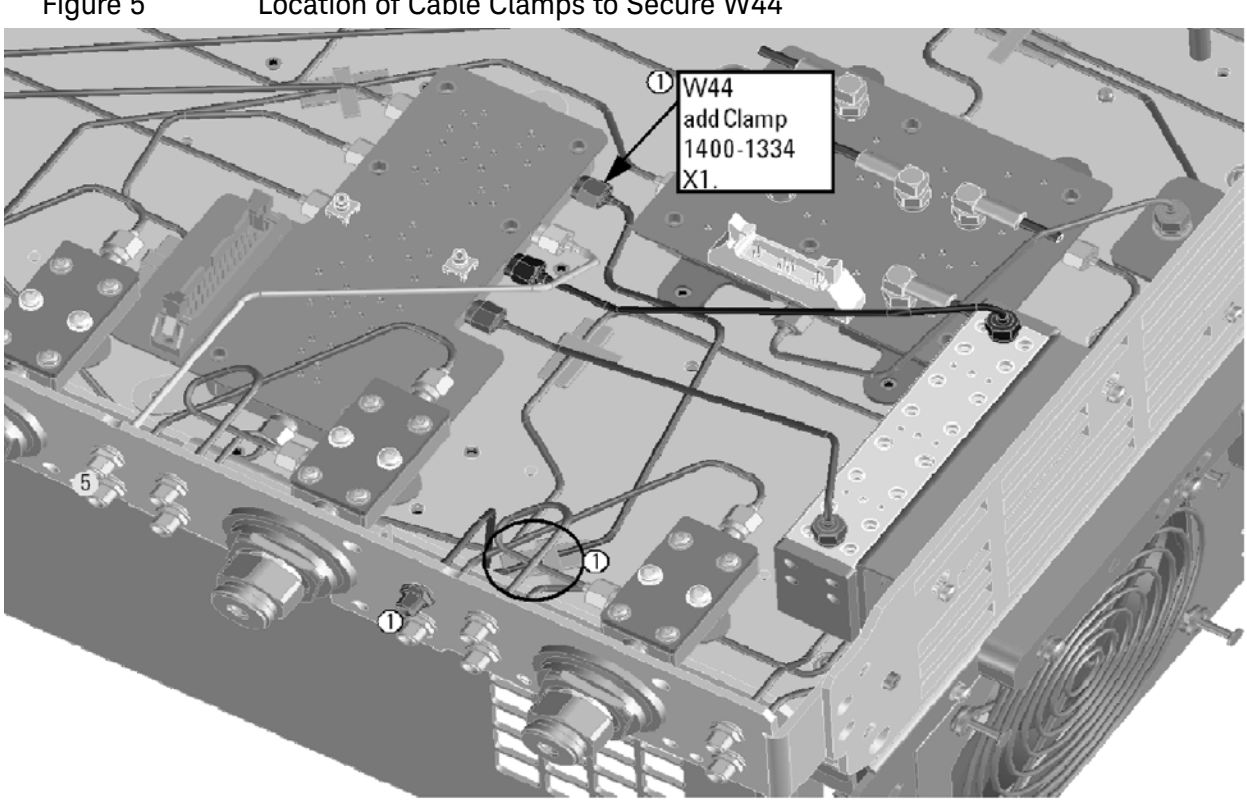

Figure 5 Location of Cable Clamps to Secure W44

N5232\_102\_03

- W10 (reuse) (N5232-20081) A24 mixer brick LO In to test set deck cable bracket
- W43 (N5232-20056) A20 MASSQuad (main switch input) to A29 60 dB step attenuator
- W42 (N5232-20057) A20 MASSQuad (main out) to A29 60 dB step attenuator
- W45 (N5232-20058) A20 MASSQuad (B) to Port 2 SOURCE OUT
- W48 (N5232-20051) PORT 1 CPLR THRU to A25 test port 1 bridge coupler (thru)
- W49 (N5232-20051) PORT 2 CPLR THRU to A26 test port 2 bridge coupler (thru)
- W50 (N5232-20051) PORT 3 CPLR THRU to A27 test port 3 bridge coupler (thru)
- W51 (N5232-20051) PORT 4 CPLR THRU to A28 test port 4 bridge coupler (thru)
- W52 (N5232-20052) A25 test port 1 bridge coupler (arm) to PORT 1 CPLR ARM
- W53 (N5232-20052) A26 test port 2 bridge coupler (arm) to PORT 2 CPLR ARM
- W54 (N5232-20052) A27 test port 3 bridge coupler (arm) to PORT 3 CPLR ARM
- W55 (N5232-20052) A28 test port 4 bridge coupler (arm) to PORT 4 CPLR ARM

#### **Install the Wire Harnesses**

To see an image showing the location of this wire harnesses, click the Chapter 6 bookmarks "Bottom Ribbon Cables and Wire Harnesses, 4-Port, Option 416" in the PDF Service Guide<sup>1</sup>. New parts are listed in [Table 1 on page 8](#page-7-0).

If not already done, connect these wire harnesses:

- 8121-0982 A19 test set motherboard J8 to A29 60 dB step attenuator
- <span id="page-17-0"></span>Step 9. Secure the Hex Nuts on the Front Panel Bulkhead Connectors

Some of the new cables that were installed in the previous step connect to the front panel bulkhead. These cables were shipped with hex nuts. If not already done, secure the cable connectors to the front panel bulkhead with the hex nuts, torquing to 21 in-lbs.

## <span id="page-17-1"></span>Step 10. Remove the Old Lower Front Panel Overlay

Refer to [Figure 5-1](#page-18-0) for this step of the procedure. New parts are listed in Table [1 on page 8](#page-7-0).

- 1. From the back side of the front panel, use a blunt object in the cutouts in the lower front dress panel to push on the old overlay (item  $\tilde{p}$ ) and separate it from the front dress panel.
- 2. From the front side of the front panel, pull off the overlay completely and discard it.
- 3. Remove any adhesive remaining on the front panel.

### **NOTE**

**IMPORTANT!** To avoid possible damage to the lower front panel overlay, do not attempt to attach the lower front panel label until ["Step 12. Install](#page-19-1)  [the New Lower Front Panel Overlay" on page 20.](#page-19-1)

<sup>1.</sup> See ["Downloading the Online PNA Service Guide" on page 6](#page-5-0).

<span id="page-18-0"></span>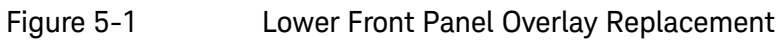

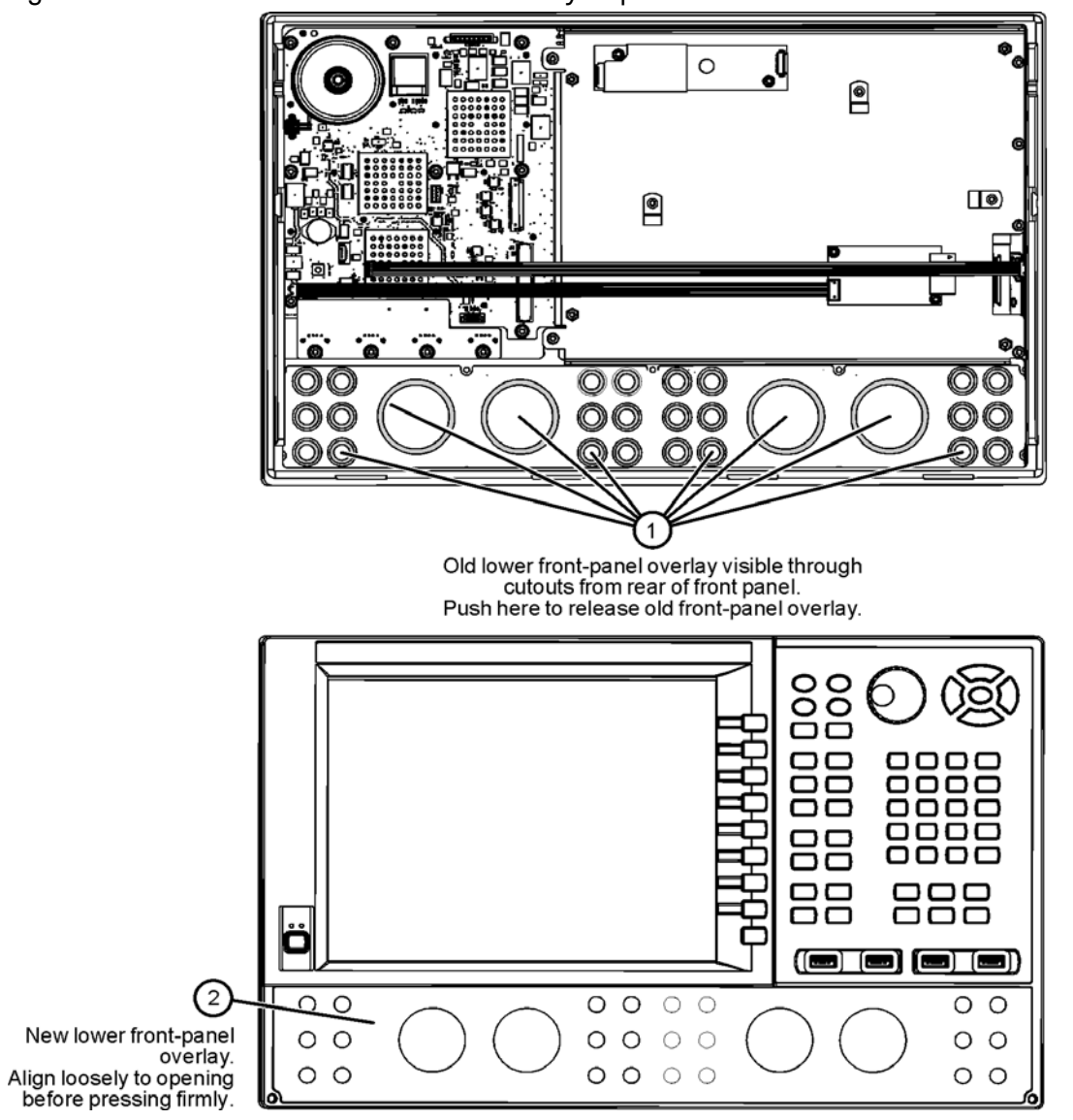

N5225\_105\_04

## <span id="page-19-0"></span>Step 11. Reinstall Front Panel Assembly

For instructions on reinstalling the front panel assembly, click the Chapter 7 bookmark "Removing and Replacing the Front Panel Assembly" in the PDF Service Guide<sup>1</sup>.

<span id="page-19-1"></span>Step 12. Install the New Lower Front Panel Overlay

Refer to [Figure 5-1 on page 19](#page-18-0) for this step of the procedure. New parts are listed in [Table 1 on page 8](#page-7-0).

- **1.** Remove the protective backing from the new front panel overlay, N5227-80015 (item ➁).
- **2.** Starting from either side, **loosely** place the overlay in the recess on the lower front panel, ensuring that it fits tightly against the edges of the recess.
- **3.** Once the overlay is in place, press it firmly onto the frame to secure it.
- **4.** Be sure to install the two new screws (0515-1946) in the front panel, next to test ports 3 and 4. Torque these screws to 9 in-lbs.

## <span id="page-19-2"></span>Step 13. Install Front Panel Jumpers

As shown in [Figure 6](#page-20-3), install nine front panel jumper cables (part number N5222-20091). Torque to 10 in-lbs.

<sup>1.</sup> See ["Downloading the Online PNA Service Guide" on page 6](#page-5-0).

<span id="page-20-3"></span>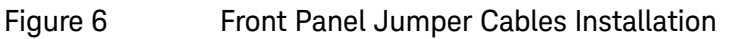

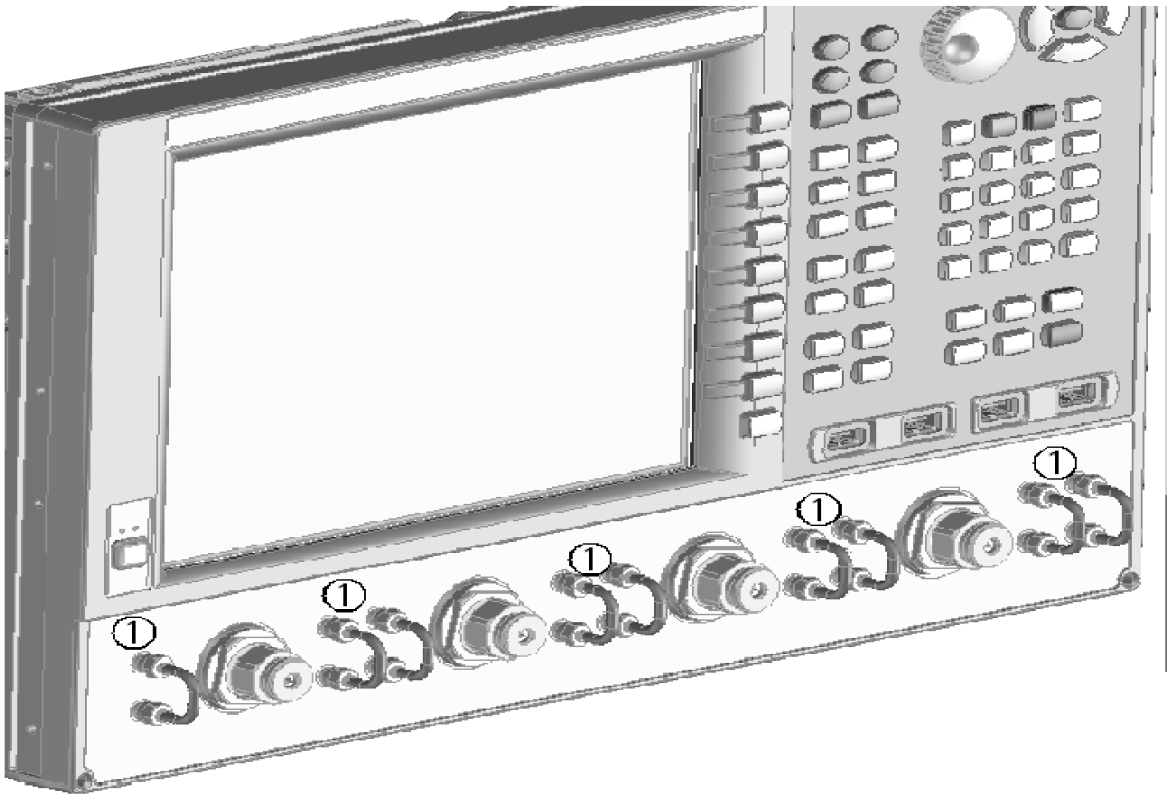

N5232\_102\_06

## <span id="page-20-0"></span>Step 14. Reinstall the Inner Cover

<span id="page-20-4"></span>For instructions, click the Chapter 7 bookmark "Removing the Covers" in the PDF Service Guide<sup>1</sup>.

## <span id="page-20-1"></span>Step 15. Reinstall the Outer Cover

For instructions, click the Chapter 7 bookmark "Removing the Covers" in the PDF Service Guid[e1.](#page-20-4)

# <span id="page-20-2"></span>Step 17. Remove Option 400 License

### Procedure Requirements

- The analyzer must be powered up and operating to perform this procedure.
- The Network Analyzer program must **not** be running.
- A keyboard and mouse must be connected to the network analyzer.

<sup>1.</sup> See ["Downloading the Online PNA Service Guide" on page 6](#page-5-0).

### <span id="page-21-2"></span>A Model Option 400 License Removal Procedure

For B models, refer to ["B Model Option 400 License Removal Procedure."](#page-21-1)

- **1.** To start the option enable utility, press UTILITY System |, then Service, then Option Enable . An option enable dialog box will appear.
- **2.** Click the arrow in the **Select Desired Option** box. A list of available options will appear.
- **3.** In the **Select Desired Option** list, click **400**.
- **4.** Click **Remove**.

<span id="page-21-1"></span>B Model Option 400 License Removal Procedure

For A models, refer to ["A Model Option 400 License Removal Procedure."](#page-21-2)

- **1.** To start the Keysight License Manager, press Start > Keysight License Manager > Keysight License Manager . A Keysight License Manager dialog box will appear.
- **2.** Right click the on the desired option.
- **3.** In the Select Desired Option list, click **400** and click **Delete**.
- **4.** Click **Remove**.
- **5.** A message displays stating that the option removal was successful.

# <span id="page-21-0"></span>Step 17. Enable Options 416

### **Procedure Requirements**

- The analyzer must be powered up and operating to perform this procedure.
- The Network Analyzer program must **not** be running.
- Refer to the license message you received from Keysight: Verify that the analyzer's model and serial numbers match those on the license message you received from Keysight.
- A keyboard and mouse must be connected to the network analyzer.

For "A" models, refer to "Option Enable Procedure for "A" Model Instruments" [on page 22](#page-21-3).

For "B" models refer to ["Option Enable Procedure for "B" Model Instruments "](#page-22-0)  [on page 23](#page-22-0).

#### <span id="page-21-3"></span>**Option Enable Procedure for "A" Model Instruments**

1. To start the option enable utility, press UTILITY **System**, then **Service**,

then Option Enable . An option enable dialog box will appear.

- **2.** Click the arrow in the **Select Desired Option** box. A list of available options will appear.
- 3. In the **Select Desired Option** list, click **416 Configurable Test Set**.
- 4. Using the keyboard, enter the license key in the box provided. The license key is printed on the license message you received from Keysight. Enter this key *exactly* as it is printed on the message.
- 5. Click **Enable**.

#### **"A" Model Option Verification Procedure**

Once the analyzer has restarted and the Network Analyzer program is again running:

- 1. On the analyzer's **Help** menu, click **About Network Analyzer**.
- 2. Verify that "416" is listed after "Options:" in the display. Click **OK**.

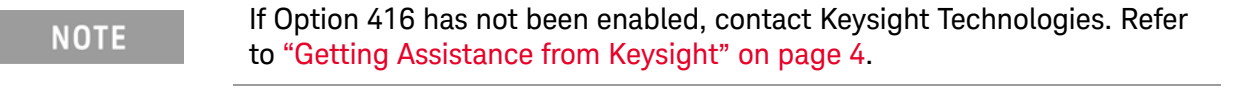

<span id="page-22-0"></span>Option Enable Procedure for "B" Model Instruments

For this step, you will need a USB flash drive.

A single license may contain more than one feature.

- **1.** Locate the email(s) from Keysight which contain license file attachments. These emails are a result of Step 3 on ["License Key Redemption" on](#page-4-0) [page 5.](#page-4-0)
- **2.** [Copy the license file\(s\) from the email\(s\) to the root directory of the USB](http://www.keysight.com/find/fieldfoxsupport) flash drive. More than one license file may be copied to the USB flash drive.

A single license may contain more than one feature.

Verifying and editing the license file:

For these steps, refer to the example in [Figure 6-1 on page 24.](#page-23-0)

**a.** Verify your USB flash drive is connected to a PC.

**NOTE** 

**NOTE** 

- **b.** Open your license file using a text read/write program similar to Notepad.
- **c.** If you have more than one licensed feature, delete the feature that is **not** required for this upgrade. (e.g., in this case N5242B-423 is the correct upgrade. So, N5242B-422 is to be deleted from the text file.)
- <span id="page-23-0"></span>**Figure 6-1** Editing a Keysight License File Using a Text Editor.

**Note**: This figure may not contain your specific features and is an example only. In this example N5242B-422 is the incorrect feature. N5242B-423 is the correct feature.

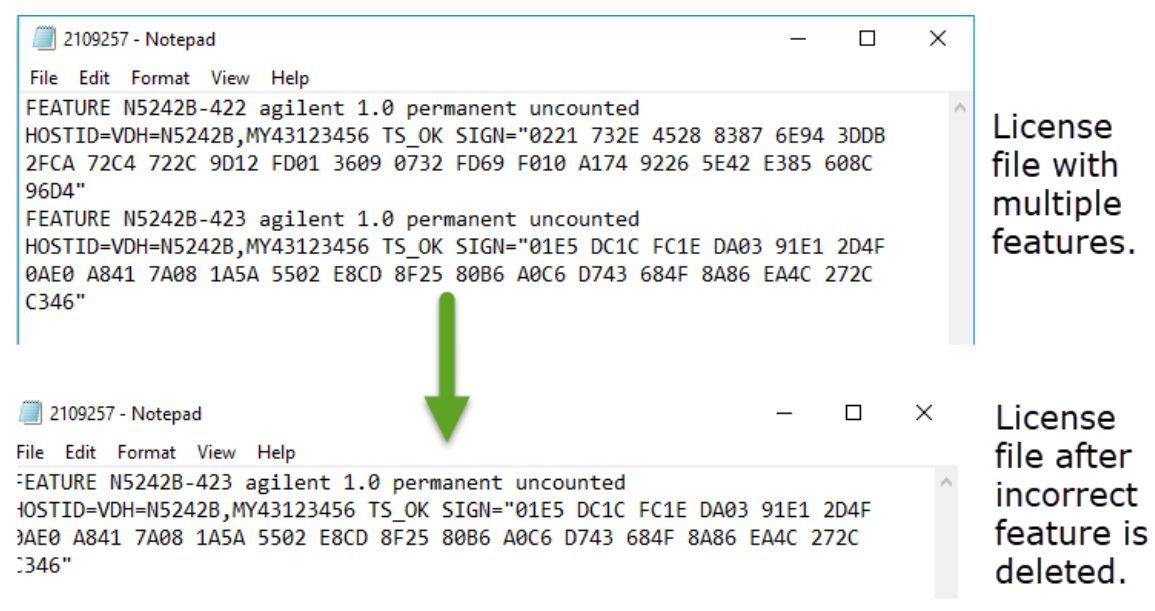

- **d.** Re-save the text license file to the root directory of your USB flash drive.
- **e.** Verify that only the single correctly edited text license file is in the root directory of your USB drive.
- **f.** Eject your USB flash drive and remove the USB flash drive from your PC.

### **NOTE**

Attempting to re-install a license file that is already installed may generate a "Corrupt Media" error message. Ignore this message.

#### "B" Model Option Verification Procedure

### **NOTE**

If the option has not been enabled, contact Keysight Technologies. Refer to ["Getting Assistance from Keysight" on page 4.](#page-3-0)

Once the analyzer has restarted and the Network Analyzer program is again running:

- **1.** Start the Network Analyzer program.
- **2.** Once the Network Analyzer program is running:
	- **—** Press **Help** > **About NA** and verify that Option 416 is listed in the PNA application.
- **3.** After successful installation of all upgrades, some features require some adjustments to ensure the instrument meets its specified performance. Refer to the following Web site: [http://na.support.keysight.com/pna.](http://na.support.keysight.com/pna)

## <span id="page-24-0"></span>Step 18. Perform Post-Upgrade Adjustments and Calibration

#### **Adjustments**

The following adjustments must be made due to the hardware changes of the analyzer.

- source adjustment
- IF gain adjustment
- receiver characterization
- receiver adjustment
- IF Response adjustment (For A models: Options 090, 093, or 094 Only. For B models: Options S93090xA, S93093A, or S93094A Only.)

These adjustments are described in the PNA Service Guide and in the PNA on-line HELP. A list of equipment required to perform these adjustments is also found in the service guide.

<span id="page-24-1"></span>To view this service guide information, click the Chapter 3 bookmark "Tests and Adjustments" in the PDF Service Guide<sup>1</sup>.

After the specified adjustments have been performed, the analyzer should operate and phase lock over its entire frequency range.

<sup>1.</sup> See ["Downloading the Online PNA Service Guide" on page 6](#page-5-0).

#### **Operator's Check**

Perform the Operator's Check to check the basic functionality of the analyzer. For instructions, click the Chapter 3 bookmark "Tests and Adjustments" in the PDF Service Guid[e1](#page-24-1).

If you experience difficulty with the basic functioning of the analyzer, contact Keysight. Refer to ["Contacting Keysight" on page 4](#page-3-1).

#### **Calibration**

Although the analyzer functions, its performance relative to its specifications has not been verified. It is recommended that a full instrument calibration be performed using the analyzer's internal performance test software. To view information on the performance test software, click the Chapter 3 bookmark "Tests and Adjustments" in the PDF Service Guide[1.](#page-24-1)

# <span id="page-25-0"></span>Step 19. Prepare the PNA for the User

- 1. If necessary, reinstall front jumper cables.
- 2. Install the cable guards, pushing them over the front jumper cables until the cushioning material touches the front panel of the PNA.
- 3. Install the dust caps on the test ports.
- 4. Clean the analyzer, as needed, using a damp cloth.

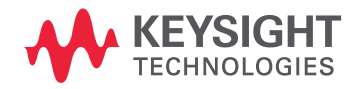

This information is subject to change without notice.

© Keysight Technologies 2012-2019

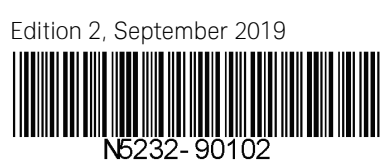

www.keysight.com